Depending on your global settings, the first screen to appear in your ChemWatch system is probably the Home screen, where you can search the ChemWatch database for chemicals.

<u>Simple search</u>: Enter a chemical name in the "Name" field and click "Search". As you begin to type a chemical name, a selection box with close matches will appear. If you wish, you can select one of these instead of typing the whole name. This is useful for chemicals with longer or more complicated names.

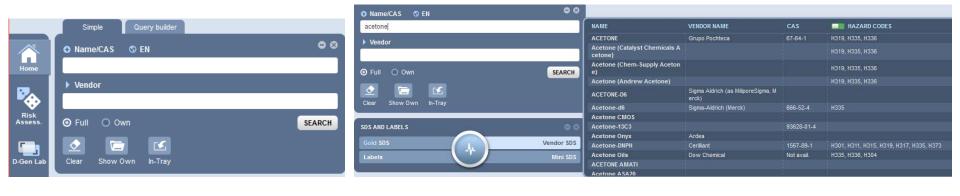

<u>Search by Chemical and Vendor</u>: Enter the chemical name and begin typing the name of the vendor. A drop-down box will appear with vendors who supply an SDS for the selected chemical, and you may select the appropriate vendor name.

Note: be sure to select "Vendor MSDS" to ensure that you see the correct document.

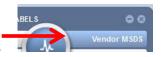

|   | O Name S EN                                                                |
|---|----------------------------------------------------------------------------|
|   | acetone                                                                    |
|   | ▶ Vendor                                                                   |
| ı | Sigma-aldrich(Australia)                                                   |
|   | VENDOR GROUP NAME                                                          |
| ı | sigma-aldrich(Australia)                                                   |
| ı | Sigma-Aldric(Australia)                                                    |
| ı | Sigma-Aldrich(Australia)                                                   |
| ı | Sigma-Aldrich(3050 Spruce Street, Saint Louis, MO, United States)          |
|   | Sigma-Aldrich(1 Science Park Road, #02-14 The Capricorn, S'pore Sci. Pkll. |

<u>Full versus Own</u>: If you would like to search for a chemical within the full ChemWatch database, select "Full". If you would prefer to only search through those SDSs that have been saved in your folders, you will choose "Own".

<u>Clear</u>: Be sure to clear any previous search before initiating a new search.

Gold MSDS vs Vendor MSDS: Be sure to select the type of document you wish to see. Gold MSDSs are very detailed SDSs written by ChemWatch. Vendor MSDSs are PDF documents written by vendors such as Sigma Aldrich, Fisher Scientific, etc.

<u>Searching on other fields</u>: You may also choose to search by other indexed fields such as CAS Number, CW Part number, Dangerous Goods Class, etc.

Click on the + sign next to "Name" to bring up the list of choices. Choose the field you would like to use, enter the appropriate value, and select "Search".

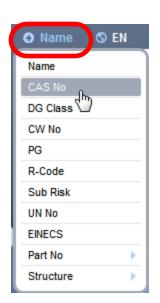

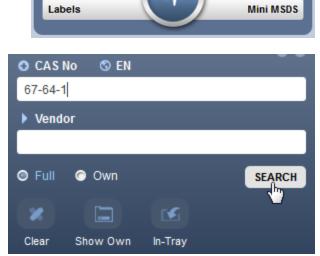

Name

acetone

Vendor

Full

Clear

Gold MSDS

S EN

Own

Show Own

(M)SDS AND LABELS

In-Tray

00

SEARCH

00

Vendor MSDS

<u>Understanding the Search Results</u>: In the following example, I searched for *Acetone* by *Sigma-Aldrich US*. I searched in the *Full database* and selected *Vendor Sheets* as the report type.

The list that appears is a list of chemicals (*not* individual documents) resulting from my search, with the closest match at the top. You can see that the first hit has "100% Relevance" in the right-hand column. Once I click on that chemical name, I will see a list of vendor sheets for that chemical. This will be shown on the next slide.

Clicking on the *track* symbol • will allow you to see where this SDS is stored in your folders.

Clicking on the part number symbol 123 will allow you to assign your organization's part number to that chemical. The gold AU symbol indicates that there is a Gold SDS written by ChemWatch for that chemical. If you hover your mouse over one of the materials with a Gold SDS, a pop-up box will appear with the ChemWatch number for that chemical.

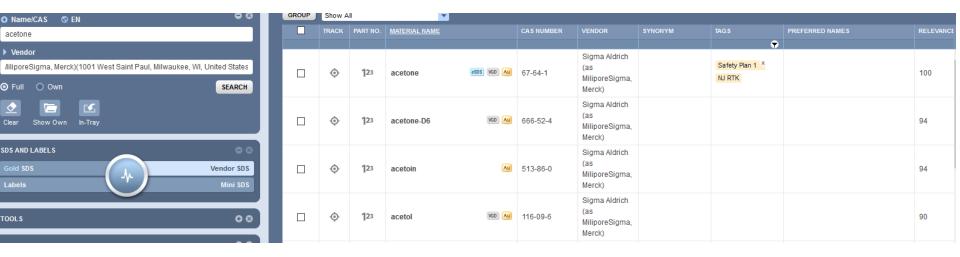

<u>Getting a list of documents</u>: To get the list of documents associated with a chemical, click on the Material Name of the chemical you are looking for. In the example here, I selected *Vendor MSDS*, and I have "Latest Documents only" selected, so I will get the latest vendor sheet for acetone made by Sigma-Aldrich. If I uncheck "Latest", I will see all documents for acetone by Sigma-Aldrich.

Click on the chemical name to see that particular SDS.

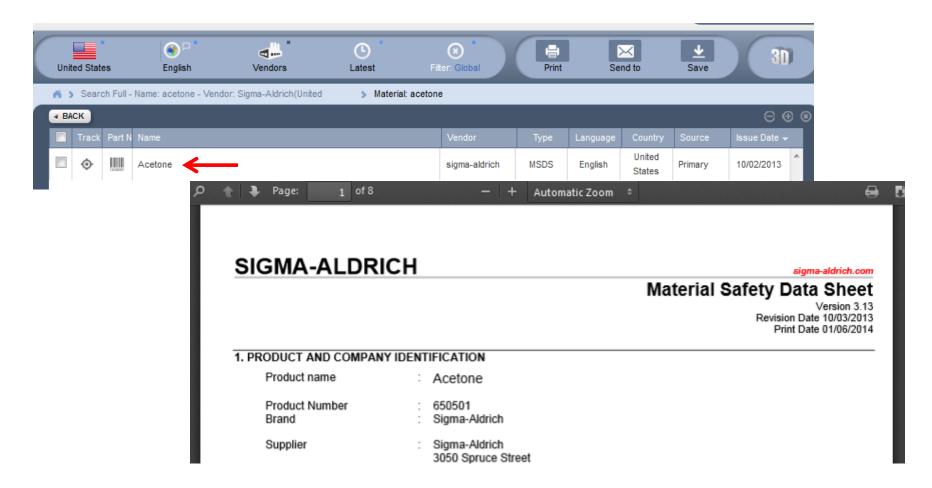

## Moving the selected SDS to a Folder

<u>Drag and Drop</u>: Once you have found the SDS you are looking for, use your left mouse button to "drag and drop" it into the folder where you would like to store the SDS.

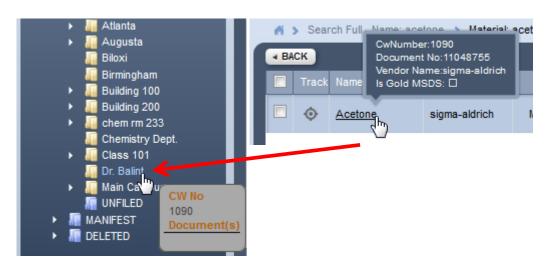

Copy and Paste: Alternatively, you can use your right mouse button to copy and paste. Right-click on the material name, choose "copy", then right-click on the folder name where you would like to store it, and choose "paste".

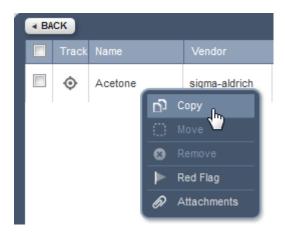

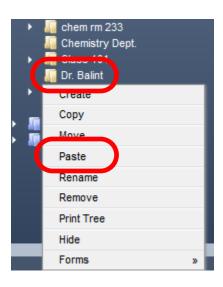